cobra® **ADRESS** PLUS

# Daten suchen, recherchieren und sortieren

©Copyright 2018 cobra – computer's brainware GmbH

cobra ADRESS PLUS®, cobra CRM PLUS®, cobra CRM PRO® und cobra CRM BI® sind eingetragene Warenzeichen der cobra – computer's brainware GmbH. Andere Begriffe können Warenzeichen oder anderweitig geschützt sein und werden hier ohne jegliche Gewährleistung der freien Verwendbarkeit benutzt.

Alle Rechte vorbehalten. Nachdruck, auch auszugsweise, verboten. Kein Teil dieses Werkes darf ohne schriftliche Einwilligung der cobra GmbH in irgendeiner Form (Fotokopie, Mikrofilm, Scan oder ein anderes Verfahren) – auch nicht für Zwecke der Unterrichtsgestaltung – reproduziert oder unter Verwendung elektronischer Systeme verarbeitet, vervielfältigt oder verbreitet werden.

Dieses Dokument stellt keine Zusicherung von Produkteigenschaften dar. Der Funktionsumfang Ihres Produktes kann vom hier dargestellten Funktionsumfang abweichen.

Änderungen, Irrtümer und Druckfehler vorbehalten.

Bearbeitet von Harald Borges.

Stand November 2018

[www.cobra.de](http://www.cobra.de/)

# **Daten suchen & finden**

Dieses Kapitel beschreibt jene Funktionen, mit denen Sie bestimmte Adressen finden können: Suche, Recherche, Sortierung.

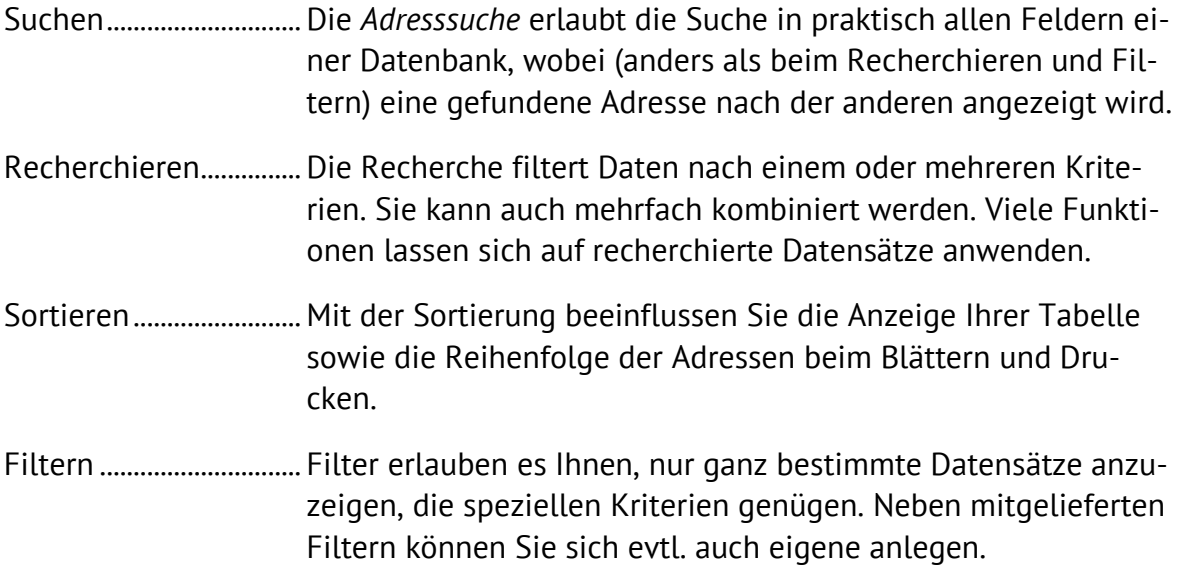

### **Suchen**

Das Programm verfügt über eine Suchzeile. Diese Suchzeile sieht aus wie eine leere erste Zeile der Tabelle.

- Geben Sie in ein Feld einen Suchbegriff ein. Automatisch werden Ihnen nur noch solche Datensätze angezeigt, die in diesem Feld Ihrem Suchkriterium genügen.
- Hierbei wird immer ein Platzhalter mitgedacht. Das heißt, der Eintrag »kl« sucht in der entsprechenden Spalte nicht nur nach dem Eintrag »kl«, sondern findet auch »Klein«, »Klimaabschätzung« usw.
- Groß- und Kleinschreibung werden von der Suchzeile ignoriert.

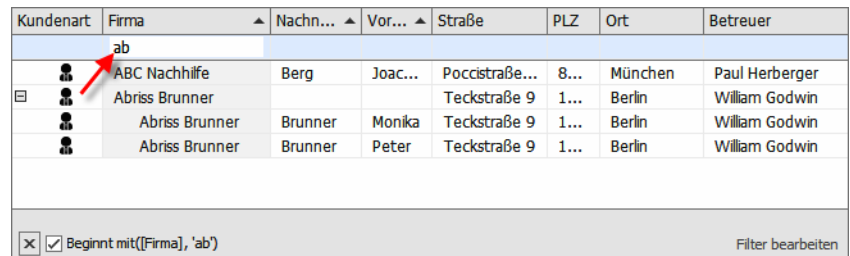

- Sie können auch Eingaben in mehreren Feldern vornehmen und so die Suche erheblich verfeinern.
- Links unterhalb der jeweiligen Datentabelle werden die verwendeten Suchkriterien angezeigt.

 $\boxed{\mathsf{x}}$   $\boxed{\smile}$  Beginnt mit([Firma], 'ab')

- Rechts unten können Sie den Filter bearbeiten.
- Schalten Sie das Häkchen neben der Filteranzeige aus oder ein, wird der Filter aus- und eingeblendet.
- Wollen Sie wieder sämtliche Datensätze sehen, klicken Sie den Schließknopf $\overline{x}$ links an. Damit wird die Filterung ausgeschaltet. Sie können aber auch die Suchbegriffe manuell direkt aus der Suchzeile löschen.
- Klicken Sie die Filteranzeige selbst an, erscheint eine Liste der zuletzt verwendeten Filter. Sie können Filter aus dieser Liste löschen.

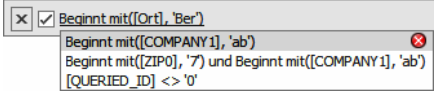

 Ein Sonderfall sind Spalten mit Nicht-Text-Einträgen. Hier können Sie nichts eingeben, sondern müssen beispielsweise ein Symbol aus einer Liste wählen.

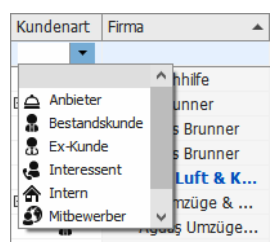

#### **Erweiterte Suche**

**Adresse suchen**

- → **Befehl »Start: Adresse: Adresse suchen«**
- → **oder schnelle Eingabe mehrerer Buchstaben in die Tabelle**
- $\rightarrow$  **oder F4**
- → **oder Strg+S**
- → **Suchmethode bestimmen**
- → **Suchbegriff eintragen**
- → **Suchfeld(er) auswählen**
- → **Suchen / Weitersuchen**

*Mit Suchfunktionen finden Sie einzelne Adressen. Wollen Sie aus Ihrem Adressbestand hingegen bestimmte Adressgruppen etwa für ein Mailing herausfiltern, greifen Sie zu den Recherchefunktionen.*

- Gehen Sie in die Tabellenansicht.
- Tippen Sie in schneller Folge die ersten beiden Zeichen des Suchbegriffs ein.

Der Dialog »Suchen« erscheint:

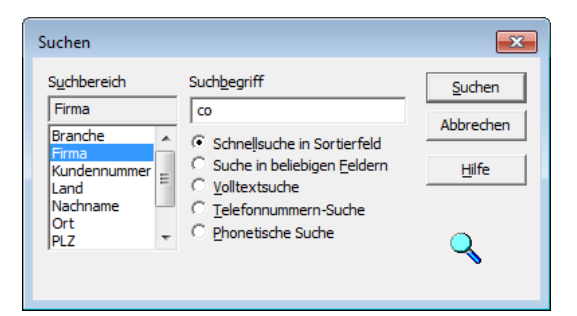

Suchbegriff ....................Die beiden Zeichen, die die Dialogbox aufriefen, sind bereits eingetragen. Sie können diesen Suchbegriff ergänzen.

Optionen......................... Bestimmen Sie mit den Optionsfeldern die Suchmethode.

- Suchbereich................... Legen Sie das Feld beziehungsweise die Felder fest, in denen gesucht werden soll. Mehrere Felder auf einmal markieren Sie mit gedrückter STRG-Taste, dies ist bei »Suche in beliebigen Feldern«, »Volltextsuche« und »Phonetische Suche« möglich.
- Bestätigen Sie mit »Suchen«.

Ihre Adressen werden jetzt durchsucht.

 Wenn Sie »Suche in beliebigen Feldern« oder »Volltextsuche« gewählt haben, bleibt der Dialog geöffnet, und Sie können mit »Weitersuchen« zum nächsten Treffer springen.

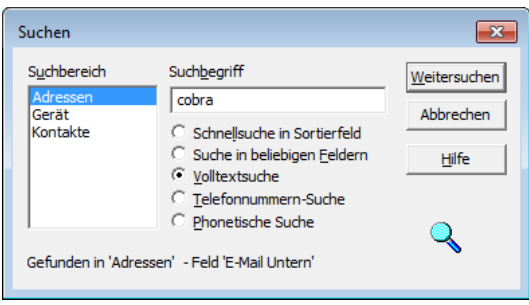

Ihnen stehen folgende Suchmethoden zur Verfügung:

- Schnelle Suche in einem Sortierfeld. Der zu suchende Begriff muss mit der Eingabe beginnen: »Müller«.
- Suche in beliebigen Feldern (der Adressmaske). Es werden auch Teile des Feldinhalts gefunden: »Müller« im Feld »Eduard Müller AG«.
- Volltextsuche: Die Suche wird auch in den Bemerkungen, Kontakten, Zusatzdaten und Stichwörtern durchgeführt. Es werden Teile des Feldinhalts gesucht.
- Suche nach Telefonnummern. Ein eingehender Anruf wird simuliert.
- Phonetische Suche: Diese Suche findet außer dem eigentlichen Suchbegriff auch lautverwandte Begriffe, also »Maier«, »Meyer« und »Meier«. Es wird nur nach dem gesamten Feldinhalt gesucht.
- Wie eine Suche verläuft, wenn eine Recherche eingeschaltet ist, legen Sie in den Benutzereinstellungen fest.
- Ist dort die Option »Vor der Suche Recherche ausschalten« angeklickt, wird bei der Suche die Recherche ausgeschaltet und im gesamten Datenbestand gesucht. Nach der Suche können Sie die Recherche jederzeit wieder einschalten, so dass erneut nur die recherchierten Adressen angezeigt werden.
- Ist dort die Option »Vor der Suche Recherche ausschalten« nicht angeklickt, wird bei eingeschalteter Recherche stillschweigend nur in den recherchierten Adressen gesucht.

## **Recherchieren**

#### **Recherchieren**

- → **Rechercheart im Menüband unter »Recherche« auswählen**
- → **Ggf. bestehende Recherche »löschen«, eingrenzen oder »erweitern«**
- → **Suchbegriffe eintragen**
- → **Recherchieren**
- → **Recherche aus-/einschalten**
- → **Recherche aufheben**
- → **Recherche rückgängig machen / wiederherstellen**

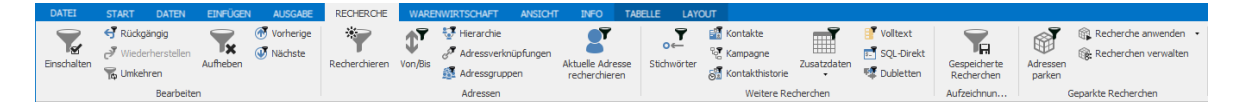

Mit Recherche-Funktionen werden Adressen, die bestimmte Kriterien erfüllen, ausgewählt. Danach können diese Adressen in vielfältiger Art weiterbearbeitet – zum Beispiel gedruckt, exportiert oder gespeichert – werden.

Recherchierte Adressen werden in der Tabellenansicht farblich hervorgehoben (Sie können die Farbe der recherchierten Adressen jederzeit in den Benutzereinstellungen ändern):

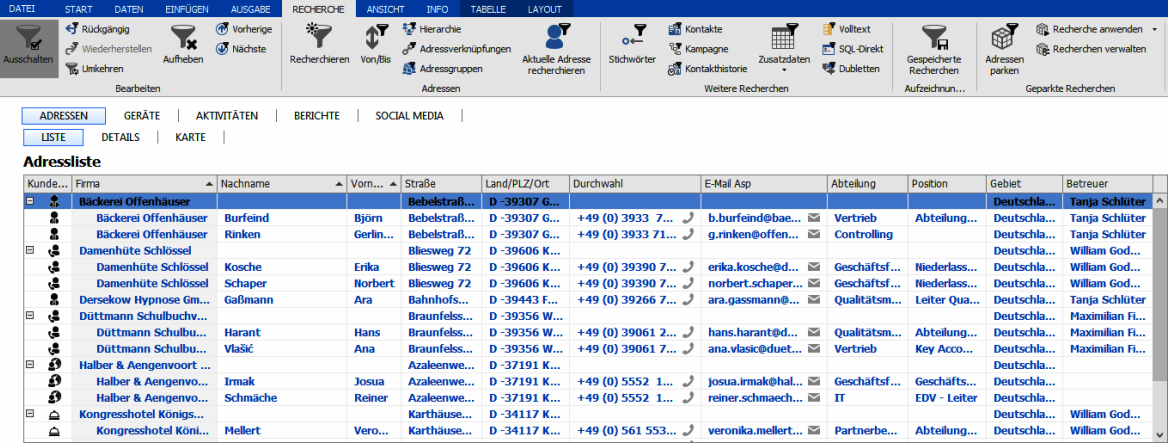

In der Statuszeile unten rechts sehen Sie, wie viele Adressen momentan recherchiert sind:

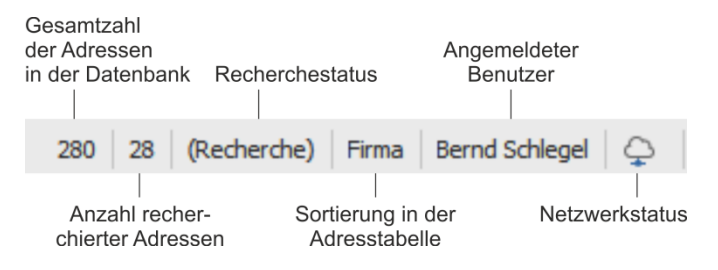

Informativ für Sie ist der Recherchestatus:

- Recherche Es werden nur die recherchierten Adressen angezeigt. Die Recherche wurde mit dem Befehl »Recherche: Einschalten« aktiviert.
- (Recherche) Es werden (farblich hervorgehobene) recherchierte sowie alle nicht recherchierten Adressen angezeigt (oder es sind gar keine Adressen recherchiert, dann ist die Anzahl gefundener Adressen 0). Die Recherche ist also ausgeschaltet.

#### **Nur recherchierte oder alle Adressen gemeinsam anzeigen**

In der Tabellenansicht können Sie also entweder alle oder nur die recherchierten Adressen anzeigen.

- Erteilen Sie den Befehl »Recherche: Bearbeiten: Einschalten«. Es werden nur noch recherchierte Adressen angezeigt.
- Erteilen Sie den Befehl »Recherche: Bearbeiten: Ausschalten«. Es werden alle Adressen – unrecherchierte sowie recherchierte – angezeigt.

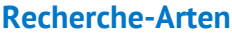

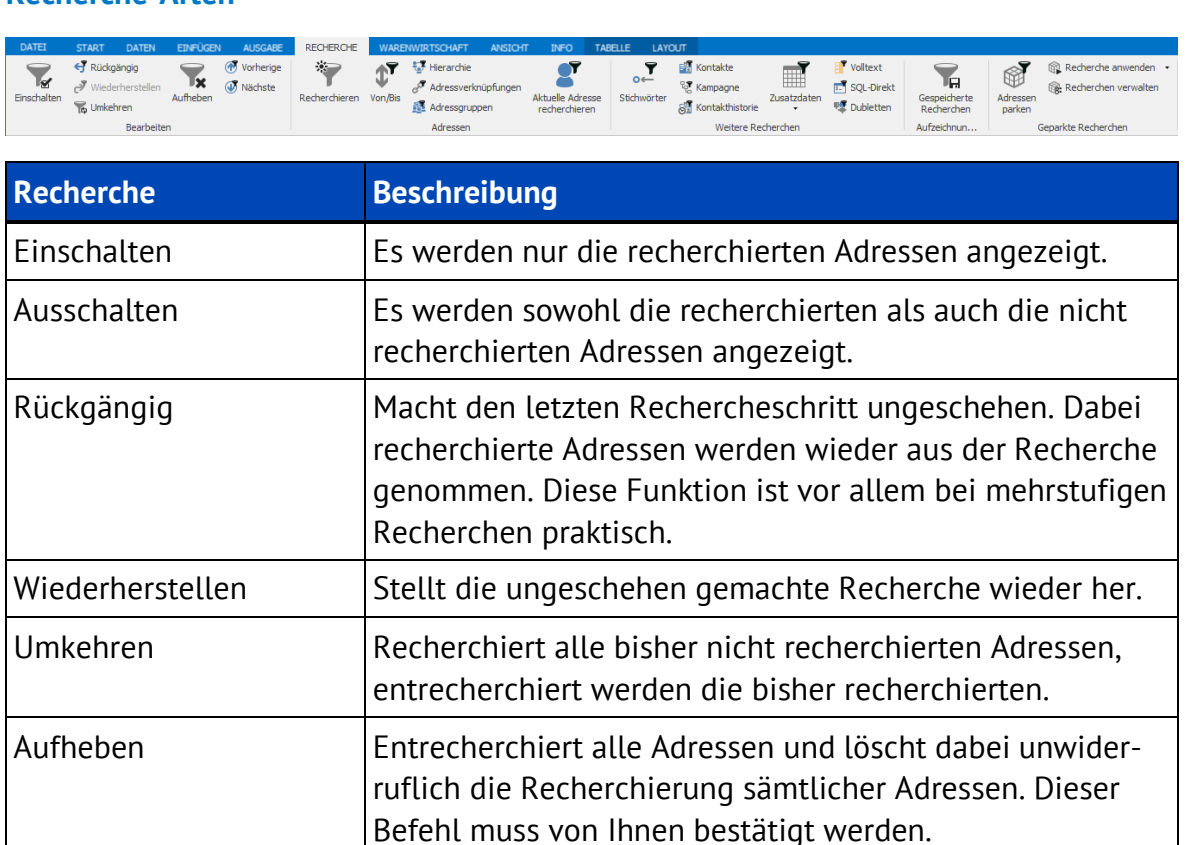

![](_page_8_Picture_148.jpeg)

![](_page_9_Picture_98.jpeg)

Alle Recherche-Arten können in beliebiger Reihenfolge nacheinander ausgeführt und so miteinander kombiniert werden. Damit lassen sich beliebige UND- sowie ODERbzw. NICHT-Verknüpfungen erreichen. Solche mehrstufigen Recherchen werden auch als Gespeicherte Recherchen abgelegt.

Zum Abschluss einer Recherche wird Ihnen angezeigt, wie viele Datensätze recherchiert wurden.

![](_page_9_Picture_99.jpeg)

Stört Sie diese Anzeige, schalten Sie sie unter »Datei: Benutzerspezifische Einstellungen: Benutzereinstellungen: Allgemein« aus. Dazu dient die Option »Recherche-Meldungen deaktivieren«.

#### **Alle Adressen finden, die ein bestimmtes Kriterium erfüllen**

![](_page_9_Picture_7.jpeg)

 Erteilen Sie aus dem Menüband den Befehl »Recherche: Adressen: Recherchieren«.

Es öffnet sich eine leere Adressmaske (die Recherchemaske). Außerdem erscheint eine verschiebbare Dialogbox mit den beiden Schaltflächen »Ausführen« und »Abbrechen«.

![](_page_10_Picture_96.jpeg)

- Tragen Sie ins Feld, in dem Sie nach einem bestimmten Inhalt suchen wollen, den Suchbegriff ein (im Beispiel eine 7 im Feld »Postleitzahl«). Tragen Sie in die Recherchemaske mehrere Suchbegriffe in mehrere Felder ein, werden nur jene Adressen recherchiert, die *alle* Suchbegriffe enthalten.
- Klicken Sie »Ausführen« an.
- Wird eine gesonderte Dialogbox für die Eingabe geöffnet, erscheint die verschiebbare Dialogbox zum Durchführen der Recherche nicht. In diesem Fall geben Sie das Recherchekriterium an und klicken auf »OK«.

Besteht bereits eine Recherche, öffnet sich der Dialog »Recherche«.

![](_page_10_Picture_7.jpeg)

- Aktivieren Sie die Option »Bestehende Recherche vorher aufheben«, wenn Sie eine komplett neue Recherche anlegen wollen.
- »Zu bestehender Recherche hinzufügen« erweitert Ihr bisheriges Rechercheergebnis um die jetzt gefundenen Adressen (ODER-Bedingung).
- »Recherche in bestehender Recherche« schränkt Ihr bisheriges Rechercheergebnis auf Adressen ein, die zusätzlich zum bisherigen auch das neue Kriterium erfüllen (UND-Bedingung).
- »Aus bestehender Recherche entfernen« löscht die neu recherchierten Adressen aus der bisherigen Recherche (NICHT-Bedingung).

■ Schließen Sie den Dialog mit »OK«.

Die Recherche wird durchgeführt.

Alle Adressen, die den Suchbegriff enthalten, werden in der Tabelle farbig markiert, und die Recherche wird eingeschaltet, d. h., es werden nur die recherchierten Adressen angezeigt und die anderen ausgeblendet:

![](_page_11_Picture_43.jpeg)

Gefunden wurden alle Adressen aus dem Postleitzahlengebiet 7. Wie Sie sehen, ist keine vollständige Eingabe des Suchbegriffs notwendig. cobra ergänzt den Suchbegriff am Ende automatisch mit einem Joker (\*). Außerdem stehen weitere Sonderzeichen zur Verfügung.

#### **Platzhalter in der Recherchemaske**

In der Recherchemaske sind folgende Platzhalter einsetzbar:

- Der Stern wird als Joker gebraucht.
- wird einem Recherchebegriff ein Minuszeichen vorangestellt, sucht cobra die Adressen, die den Begriff *nicht* enthalten.
- = findet alle Adressen, deren Eingabe im Recherchefeld *genau* dem vorgegebenen Eintrag entspricht.
- > findet alle Adressen, deren Eingabe im Recherchefeld *größer* als der vorgegebene Eintrag ist.
- >= findet alle Adressen, deren Eingabe im Recherchefeld *größer oder gleich* dem vorgegebenen Eintrag ist.
- < findet alle Adressen, deren Eingabe im Recherchefeld *kleiner* als der vorgegebene Eintrag ist.
- <= findet alle Adressen, deren Eingabe im Recherchefeld *kleiner oder gleich* dem vorgegebenen Eintrag ist.
- () [Klammer auf, Klammer zu] findet alle Adressen, deren Recherchefeld *leer* ist.
- ? ist ein Platzhalter für ein einzelnes beliebiges Zeichen. PLZ : ???? findet alle vierstelligen Postleitzahlen.

#### **Beispiele:**

![](_page_12_Picture_172.jpeg)

#### **Einen Feldinhalt in allen Adressen recherchieren**

Mit dieser Recherche finden Sie alle Adressen, die in einem bestimmten Feld den gleichen Inhalt haben wie die aktuelle Adresse.

Wechseln Sie zur Adressmaske.

- Markieren Sie den zu findenden Teil des Feldinhalts.
- Klicken Sie mit der rechten Maustaste in das Feld, in dem recherchiert werden soll.

![](_page_13_Figure_3.jpeg)

Wählen Sie aus dem Kontextmenü den Befehl »Recherche«.

Der Dialog »Recherche« wird angezeigt:

![](_page_13_Picture_68.jpeg)

Der Dialog enthält einen Recherchevorschlag.

- Bei Bedarf ändern Sie die Suchmethode und den vorgeschlagenen Recherchierbegriff.
- Starten Sie die Recherche mit »OK«.

Die Recherche wird durchgeführt. Das Ergebnis wird in der Tabelle angezeigt.

#### **Schnelle Recherche**

Die schnelle Recherche greift auf eine schon bestehende Sortierreihenfolge zurück. Innerhalb dieser Sortierreihenfolgen können Von-bis-Recherchen durchgeführt werden.

Erteilen Sie den Befehl »Recherche: Adressen: Von/Bis«.

Mit der Option »Alle Felder anzeigen« können Sie auch in anderen Feldern suchen. Das verlangsamt die Recherche allerdings u. U. erheblich.

Mit der Option »Numerische Suche« wird der Inhalt der Suchfelder als Zahl interpretiert. Dies hat beispielsweise bei einer PLZ-Suche zur Folge, dass mit den abgebildeten Einstellungen tatsächlich nur noch Postleitzahlen im gewünschten Gebiet gefunden werden. Ist diese Option ausgeschaltet, findet die abgebildete Suche beispielsweise auch vierstellige schweizerische Postleitzahlen wie 7322.

![](_page_14_Picture_123.jpeg)

#### **Hierarchie recherchieren**

■ Erteilen Sie den Befehl »Recherche: Adressen: Hierarchie«.

Ist die hierarchische Adressverwaltung eingeschaltet, findet diese Recherche folgendes:

![](_page_14_Picture_10.jpeg)

Alle Hauptadressen................Findet sämtliche Hauptadressen in der Datenbank.

Alle Nebenadressen ...............Alle Hauptadressen werden ausgeblendet.

Alle Nebenadressen und alle Hauptadressen, für die keine ...

Dies ist die richtige Recherche etwa für eine Weihnachtskarte an alle Ansprechpartner in Firmen sowie an Firmen, für die kein Ansprechpartner vorliegt.

Hauptadressen zu recherchierten Nebenadressen

Die Hauptadressen der recherchierten Nebenadressen werden ebenfalls recherchiert.

Nebenadressen zu recherchierten Hauptadressen

Es werden sämtliche Nebenadressen der recherchierten Hauptadressen ebenfalls recherchiert. Verfügen besagte Hauptadressen über keinerlei Nebenadressen, erhalten Sie eine entsprechende Meldung.

Sie setzen diese Recherche also für Haupt- und Nebenadressen ein.

**Adressverknüpfungen recherchieren**

Mit Adressverknüpfungen legen Sie geschäftliche Beziehungen zwischen verschiedenen Adressen fest. Also etwa »X ist Partner von Y« oder »Y ist Lieferant von Z« usw. Sie können Adressen recherchieren, die in einer bestimmten Weise mit anderen verknüpft sind.

 Mit dem Befehl »Recherche: Adressen: Adressverknüpfungen« rufen Sie eine Auswahl auf.

![](_page_15_Picture_96.jpeg)

- In diesem Fall suchen Sie nach Adressen, die mit anderen im Verhältnis Lieferant stehen. Wenn X Lieferant von Y ist, ist X Start der Verknüpfung und Y Ziel der Verknüpfung.
- Mit den abgebildeten Einstellungen suchen Sie also nach jemandem, der andere mit Essen beliefert.
- Wollten Sie nach Adressen suchen, die sich mit Essen beliefern lassen, hätten Sie bei sonst unveränderten Einstellungen »Ziel-Adresse der Verknüpfung recherchieren« angeklickt.

#### Nur Verknüpfungen recherchierter Adressen berücksichtigen

Haben Sie zuvor Adressen recherchiert, können Sie Adressverknüpfungen innerhalb dieser Recherche recherchieren. Dabei können

- entweder nur Verknüpfungen zu ebenfalls bereits recherchierten Adressen
- oder aber sämtliche Verknüpfungen, die die recherchierten Adressen haben, also auch jene zu nicht recherchierten Adressen,

gefunden werden.

Mit der Option »Nur Verknüpfungen recherchierter Adressen berücksichtigen« werden ausschließlich Verknüpfungen gefunden, an denen die gerade recherchierten Adressen beteiligt sind.

Im nächsten Schritt werden Sie gefragt, was mit der bereits vorhandenen Recherche geschehen soll.

![](_page_16_Picture_100.jpeg)

#### **Adressgruppen recherchieren**

Sie können auch bestimmte Adressarten sowie Adressen mit einem bestimmten Besitzer recherchieren.

■ Erteilen Sie den Befehl »Recherche: Adressen: Adressgruppen«.

![](_page_16_Picture_101.jpeg)

- Als Privat-Adressen gelten jene Adressen, die Sie in der einen oder anderen Weise "besitzen" und die anderen nicht angezeigt werden.
- Gruppen-Adressen: In der Liste sehen Sie alle Gruppen, denen Sie als Benutzer oder Verwalter angehören. Sie können Adressen, die als Gruppenadressen für Ihre Gruppen angelegt wurden, recherchieren.
- Nicht in der Gruppe bewirkt dasselbe, als ob Sie alle Adressen recherchieren, die einer bestimmten Gruppe angehören, und danach die Recherche umkehren.

 Mit Mandanten recherchieren Sie alle Adressen, die in der Mandanten- und Projektverwaltung als Mandanten angelegt sind.

#### **Aktuelle Adresse recherchieren**

- Halten Sie die Umschalt-Taste gedrückt, und markieren Sie die fragliche Adresse.
- Oder erteilen Sie den Befehl »Recherche: Adressen: Aktuelle Adresse recherchieren«.
- Oder betätigen Sie F5.

#### **Stichwörter recherchieren**

Eine Stichwort-Recherche findet jene Adressen, die das gesuchte Stichwort bzw. die gewünschte Kombination von Stichwörtern enthalten.

Erteilen Sie den Befehl »Recherche: Weitere Recherchen: Stichwörter«.

![](_page_17_Picture_99.jpeg)

Die Bedingung trägt bei Angabe von mehr als einem Stichwort:

- Und ...................................Herausgefiltert werden Adressen, denen ALLE ausgewählten Stichwörter zugeordnet sind.
- Oder .................................Herausgefiltert werden Adressen, denen mindestens EINS der ausgewählten Stichwörter zugeordnet ist.

Alle ohne Stichwörter

Filtert alle Adressen heraus, denen kein Stichwort zugeordnet ist.

Eine Stichwortrecherche ist sehr schnell. Selbst bei sehr großen Datenbeständen ist die benötigte Zeit nur abhängig von der Anzahl der Treffer, nicht von der Anzahl der Adressen.

#### **Kontakte recherchieren**

■ Erteilen Sie den Befehl »Recherche: Weitere Recherchen: Kontakte«.

Das Programm recherchiert alle Adressen, die mindestens einen Kontakt mit den hier angegebenen Daten haben.

Lassen Sie die Felder dieses Dialogs leer, werden alle Adressen recherchiert, die über mindestens einen Kontakt verfügen.

![](_page_18_Picture_64.jpeg)

Zusätzlich zu anderen Merkmalen können Sie über den Bereich »Projekt« gezielt nach Kontakten forschen, die einem bestimmten Mandanten und Projekt zugeordnet wurden. Klicken Sie dazu auf die Schaltfläche

Der Filter »Letzte Recherche« wurde automatisch eingeschaltet. Die Kontakthistorie zeigt daher nur noch jene Kontakte, nach denen Sie gesucht haben.

![](_page_18_Picture_65.jpeg)

Schalten Sie den Filter »Letzte Recherche« aus, werden hier wieder sämtliche Kontakte angezeigt. Die Adressen bleiben in diesem Fall weiterhin recherchiert, und die Recherche ist eingeschaltet. Der Filter »Letzte Recherche« beeinflusst also, welche Kontakte angezeigt werden.

#### **In einer Kampagne recherchieren**

Erteilen Sie den Befehl »Recherche: Weitere Recherchen: Kampagne«.

Sie können Adressen recherchieren, denen in einer bestimmten Kampagne eine bestimmte Aktivität zugeordnet wurde.

![](_page_19_Picture_76.jpeg)

#### **Kontakthistorie recherchieren**

Mit dieser Recherche finden Sie Adressen, die noch nie kontaktiert wurden oder innerhalb eines bestimmten Zeitraumes keinen Kontakt hatten. Das hilft Ihnen etwa bei der gezielten Pflege von Kundenkontakten.

Erteilen Sie den Befehl »Recherche: Weitere Recherchen: Kontakthistorie«.

![](_page_19_Picture_77.jpeg)

In diesem Fenster definieren Sie die Suchkriterien. Damit filtern Sie alle Adressen heraus, die die angegebenen Kriterien erfüllen.

Kein Kontakt seit

Sie können Adressen recherchieren, mit denen über einen bestimmten Zeitraum kein Kontakt mehr bestand. Sie können dazu einen der angebotenen Zeiträume auswählen oder einen eigenen Zeitraum eintippen.

Erfasst von ..................... Geben Sie hier denjenigen Benutzer an, der den Kontakt eingegeben hat.

Kontaktarten................. Wählen Sie hier aus, welche Art von Kontakt innerhalb des angegeben Zeitraumes *nicht* stattgefunden hat.

Adresshierarchie überprüfen

Sie können sich nur die Hauptadressen anzeigen lassen. Dabei werden Hauptadressen dann recherchiert, wenn mindestens eine Nebenadresse über einen entsprechenden Kontakt verfügt.

Frei definierbare Kontakt-Felder [z. B. Aktivität usw.] Hier können Sie weitere Kontaktmerkmale angeben.

#### **Zusatzdaten recherchieren**

Die Recherche in Zusatzdaten und Untertabellen findet Adressen, die über ganz bestimmte Zusatzdaten verfügen. Nach einer solchen Recherche sind also Adressen in der Adresstabelle recherchiert. Die Zusatzdaten zu diesen Adressen werden weiterhin komplett angezeigt.

Mit dem Filter »Letzte Recherche« im Zusatzdatendialog können Sie dann die Anzeige der Zusatzdaten auf die Zusatzdaten beschränken, nach denen Sie recherchiert haben.

Erteilen Sie den Befehl »Recherche: Weitere Recherchen: Zusatzdaten«.

![](_page_20_Picture_100.jpeg)

Wählen Sie zuerst die Zusatzdatenart, in der Sie recherchieren wollen.

Sie öffnen dieselbe Maske wie zum Bearbeiten der Zusatzdaten, sei es als Dialog, sei es als integraler Bestandteil einer Ansicht.

![](_page_20_Picture_101.jpeg)

- **Tragen Sie Ihre Recherchekriterien ein.**
- Klicken Sie auf »OK«.

 Die Recherche wird durchgeführt. Alle Adressen, die entsprechende Zusatzdaten enthalten, werden in der Tabelle recherchiert angezeigt.

Nach einer solchen Recherche sind alle Adressen in der Adresstabelle recherchiert, die entsprechende Zusatzdaten besitzen.

 Wechseln Sie nun ins Zusatzdatenfenster. Mit dem Filter »Letzte Recherche« können Sie die Anzeige der Zusatzdaten auf jene Zusatzdaten beschränken, die Ihren Recherchekriterien Genüge tun.

Die Zahl der gefundenen und recherchierten Adressen wird durch diesen Filter in den Zusatzdaten nicht verändert.

#### **Volltext-Recherche**

Mit der Volltext-Recherche werden Texte oder Teile daraus in allen Feldern gesucht. Dies kann bei umfangreichen Datenbanken unter Umständen einige Zeit in Anspruch nehmen.

■ Erteilen Sie den Befehl »Recherche: Weitere Recherchen: Volltext«.

![](_page_21_Picture_8.jpeg)

Den tatsächlichen Suchumfang legen Sie bei jeder Volltextrecherche erneut fest.

#### **SQL-Recherche**

- Erteilen Sie den Befehl »Recherche: Weitere Recherchen: SQL-Direkt«.
- Sie haben hier drei Möglichkeiten, eine SQL-Recherche zu definieren. Die Option »SQL erfordert SQL-Kenntnisse, die anderen beiden Optionen tun dies nicht.

![](_page_21_Picture_13.jpeg)

Sind Sie erst einmal in den Reiter »SQL« gewechselt, haben Sie sich für die Eingabe von SQL-Code entschieden und können nicht in die Reiter »Visuell« und «Text« zurückwechseln.

Durch Klick auf das Plus-Zeichen legen Sie eine neue Recherche an.

![](_page_22_Picture_59.jpeg)

#### **Registerkarte »SQL«**

In diesem Dialog können Sie komplexe Abfragen direkt als SQL-Statement formulieren. Sie müssen für die Abfrage nach Adressen nur die WHERE-Klausel (ohne WHERE) eintragen; alle weiteren Klauseln werden automatisch ergänzt. Für die Untertabellen wie Kontakte, Zusatzdaten oder Dokumente werden die zugehörigen Befehle WHERE, SELECT, FROM benötigt.

Dieses Verfahren erfordert SQL-Kenntnisse.

 Geben Sie der Recherche zuerst den Namen, unter dem sie gespeichert werden soll.

![](_page_22_Picture_60.jpeg)

Diese Recherche findet alle Adressen, die in Stuttgart ansässig sind und einen Telefonkontakt haben.

![](_page_22_Picture_61.jpeg)

Die Feldnamen werden in cobra unter zwei Bezeichnungen geführt: Dem eigentlichen Datenbanknamen »CITY0« und dem für die Benutzer sichtbaren Namen »Ort«.

#### **Dubletten recherchieren**

Das Programm recherchiert alle Adressen, die doppelt vorhanden sind. Dazu werden die zur Dublettenkontrolle festgelegten Felder der Adressmaske verglichen.

![](_page_23_Picture_3.jpeg)

Diese Recherche funktioniert nur, wenn die Dublettenkontrolle eingeschaltet ist. *Mehr über Dubletten erfahren Sie im* <sup>→</sup> *Systemverwalter-Handbuch.*

Erteilen Sie den Befehl »Recherche: Weitere Recherchen: Dubletten«.

Die Adressen werden immer paarweise recherchiert. Danach stehen diese Dubletten zur manuellen Weiterbearbeitung zur Verfügung.

![](_page_23_Figure_7.jpeg)

Diese Recherche funktioniert nur, wenn die Dublettenkontrolle eingeschaltet ist. *Mehr über Dubletten erfahren Sie im* <sup>→</sup> *Systemverwalter-Handbuch.*

#### **Gespeicherte Recherchen**

Sie können komplexe Recherchen aus verschiedenen Einzel-Recherchen aufbauen. Dabei können Sie eine Recherche zu einer bestehenden Recherche hinzufügen, davon abziehen, oder in einer bestehenden Recherche recherchieren.

Solche aus mehreren Recherchen bestehenden Vorgänge können Sie als Gespeicherte Recherchen ablegen und bei Bedarf wie ein Makro ausführen.

- Gespeicherte Recherchen werden über den Menüband-Befehl »Recherche: Aufzeichnungen: Gespeicherte Recherchen« aufgerufen.
- Mit »Ausführen« lassen Sie eine gespeicherte Recherche über Ihren Adressbestand laufen.
- Mit »Bearbeiten« können die Inhalte einer gespeicherten Recherche beliebig geändert werden. Die Rechercheschritte selbst bleiben aber in der Reihenfolge erhalten.
- Sie müssen die einzelnen Schritte ggf. bestätigen.

![](_page_23_Picture_139.jpeg)

 Mit »Neu« legen Sie eine neu zu speichernde Recherche an. Geben Sie im nächsten Schritt den Namen der entsprechenden Recherche und eventuell eine Beschreibung ein.

![](_page_24_Picture_110.jpeg)

- Bestätigen Sie mit »OK«.
- Die Rechercheaufzeichnung beginnt:

![](_page_24_Picture_5.jpeg)

- Jetzt führen Sie nacheinander alle gewünschten Rechercheschritte einzeln aus, um die gewünschte Recherche zusammenzustellen.
- Zum Abschluss klicken Sie auf »Aufzeichnung beenden«.

Viele Recherche-Befehle können für eine gespeicherte Recherche verwendet werden. Dazu zählen unter anderem auch Befehle wie »Kampagnen: In Kampagne recherchieren«, »Recherche: Adressen: Adressverknüpfungen«, »Recherche: Weitere Recherchen: Kontakte«, »Recherche: Weitere Recherchen: Kontakthistorie«, »Recherche: Adressen: Adressgruppen« und »Recherche: Weitere Recherchen: SQL-Direkt«. Die Recherche-Befehle »Zusatzdaten«, »SQL-Direkt«, »Aktuelle Adresse recherchieren« und »Dubletten« können für eine gespeicherte Recherche jedoch nicht verwendet werden.

![](_page_24_Picture_9.jpeg)

Sind bereits Daten recherchiert, wenn Sie eine früher einmal gespeicherte Recherche starten, werden Sie gefragt, wie Sie mit der bestehenden Recherche verfahren wollen. Sie haben die vertrauten Auswahlmöglichkeiten.

#### **Geparkte Recherchen**

Eine geparkte Recherche enthält eine bestimmte Anzahl an Adressen. Anders als gespeicherte Recherchen enthalten geparkte Recherchen nicht die Suchroutine, sondern das Recherche*ergebnis*. Der Inhalt der geparkten Recherche bleibt also auch dann gleich, wenn sich der Datenbestand ändert.

Recherchieren Sie die gewünschten Adressen.

 $\sim$ 

- Erteilen Sie den Befehl »Recherche: Geparkte Recherchen: Adressen parken«.
- Geben Sie der Recherche einen Namen und hinterlegen Sie gegebenenfalls eine Beschreibung.
- Um die Recherche später erneut aufzurufen, erteilen Sie den Befehl »Recherche: Geparkte Recherchen: Geparkte Recherche anwenden«.
- Markieren Sie in der Übersicht die entsprechende Recherche.
- **Entscheiden Sie unten, was mit einer even**tuell gerade aktiven Recherche geschehen soll. Sie haben hier die vertrauten Optionen.
- Bestätigen Sie mit »OK«.
- Die entsprechenden Adressen werden recherchiert.

Sie bearbeiten und löschen geparkte Recherchen in einem eigenen Dialog.

 Erteilen Sie dazu den Befehl »Recherche: Geparkte Recherchen: Recherchen verwalten«.

![](_page_25_Picture_108.jpeg)

#### **Adressen recherchieren, die mehrere Kriterien erfüllen**

Sie recherchieren alle Adressen, die gleichzeitig mehrere Kriterien erfüllen, indem Sie mehrere Recherchen hintereinander über die Datenbank laufen lassen (UND-Recherche).

Dabei wird eine Recherche durchgeführt, in die darauf eine zweite Recherche aufgenommen wird.

![](_page_25_Picture_109.jpeg)

So können Sie zum Beispiel alle Adressen recherchieren, deren Postleitzahl mit »7« beginnt *und* denen das Stichwort »Mailing 1/2014« zugewiesen ist *und* für die nach dem 01.01.2013 ein telefonischer Kontakt erfasst wurde.

- Heben Sie alle eventuell bestehenden Recherchen auf.
- Recherchieren Sie alle Adressen nach dem ersten Kriterium (PLZ 7).
- Alle Adressen, die das erste Kriterium erfüllen, werden recherchiert.
- Recherchieren Sie in der bestehenden Recherche nach dem zweiten Kriterium (Stichwort »Mailing 1/2014«).

Der Dialog »Recherche« wird geöffnet.

![](_page_26_Picture_118.jpeg)

- Klicken Sie »Recherche in bestehender Recherche« an.
- Bestätigen Sie mit »OK«.
- Führen Sie alle weiteren Rechercheschritte durch, indem Sie im Dialog »Recherche« immer die Option »Recherche in bestehender Recherche« verwenden.

#### **Adressen recherchieren, die eines von mehreren Kriterien erfüllen**

Sie recherchieren alle Adressen, die eines von mehreren Kriterien erfüllen, indem Sie mehrere Recherchen hintereinander durchführen (ODER-Recherche).

So können Sie zum Beispiel alle Adressen recherchieren, deren Postleitzahl mit 5 oder 7 oder 9 beginnt.

- Recherchieren Sie alle Adressen nach dem ersten Kriterium (PLZ 5).
- Recherchieren Sie alle Adressen nach dem zweiten Kriterium (PLZ 7).

Der Dialog »Recherche« wird angezeigt.

- Wählen Sie »Zu bestehender Recherche hinzufügen«.
- Führen Sie den dritten Schritt (PLZ 9) wie den zweiten durch.

#### **Adressen aus bestehender Recherche entfernen**

Sie entfernen aus einer Recherche eine Teilmenge (NICHT-Bedingung).

So können Sie zum Beispiel alle Adressen recherchieren, die im PLZ-Gebiet 7, aber nicht in Stuttgart selbst ansässig sind.

- Recherchieren Sie alle Adressen nach dem ersten Kriterium (PLZ 7).
- Recherchieren Sie alle Adressen nach dem zweiten Kriterium (Ort = Stuttgart).

Der Dialog »Recherche« wird angezeigt.

Wählen Sie »Aus bestehender Recherche entfernen«.

#### **Recherche umkehren**

Manchmal ist es einfacher, alle Adressen zu recherchieren, die Sie *nicht* benötigen. Danach kehren Sie die Recherche einfach um, um die gewünschten Adressen zu recherchieren.

- Recherchieren Sie jene Adressen, die Sie nicht benötigen.
- Erteilen Sie den Befehl »Recherche: Bearbeiten: Umkehren«.

Die recherchierten Adressen werden aus der Recherche entfernt, und alle bisher nicht recherchierten Adressen werden recherchiert.

Ein Beispiel: Ihre Firma zieht um, und Sie wollen all Ihre Kunden darüber informieren. Recherchieren Sie alle Adressen, die E-Mail haben, und senden Sie diesen per E-Mail die neue Adresse.

Dann kehren Sie die Recherche um und schicken allen, die nicht über E-Mail verfügen, einen Serienbrief.

#### **Adressen zu einer Recherche hinzufügen oder daraus entfernen**

- Wollen Sie Adressen zu einer Recherche hinzufügen, müssen Sie erst mal die Recherche ausschalten. Sonst sehen Sie ja nur recherchierte Adressen. Erteilen Sie also den Befehl »Recherche: Bearbeiten: Ausschalten«.
- Wenn Sie Adressen aus einer Recherche entfernen wollen, kann der gegenteilige Befehl »Recherche: Bearbeiten: Einschalten« nützlich sein.
- Wechseln Sie in die Adresstabelle.

Nun haben Sie eine ganze Reihe von Möglichkeiten, einzelne Adressen zur Recherche hinzuzufügen oder daraus zu entfernen. Die folgenden Befehle wirken in beide Richtungen. Das heißt, nicht recherchierte Adressen werden damit recherchiert und recherchierte Adressen aus der Recherche entfernt. Entsprechend ändert sich jeweils die Anzeigefarbe der gewählten Adresse.

Halten Sie die Umschalt-Taste gedrückt, und markieren Sie die fragliche Adresse.

Oder

- Markieren Sie die gewünschte Adresse.
- Erteilen Sie den Befehl »Recherche: Adressen: Aktuelle Adresse recherchieren«,
- oder betätigen Sie F5.

#### **Recherche rückgängig machen**

Mit »Recherche: Bearbeiten: Rückgängig« machen Sie den letzten Rechercheschritt ungeschehen. Dabei recherchierte Adressen werden wieder aus der Recherche genommen. Diese Funktion ist vor allem bei mehrstufigen Recherchen praktisch.

#### **Recherche wiederherstellen**

Mit »Recherche: Bearbeiten: Wiederherstellen« stellen Sie einen rückgängig gemachten Rechercheschritt wieder her.

#### **Recherche aufheben**

Benötigen Sie eine Recherche nicht mehr, können Sie diese aufheben. Dabei werden die recherchierten Adressen selbst natürlich nicht verändert, sondern nur von recherchiert auf nicht recherchiert gesetzt. Danach ist keine Adresse mehr recherchiert. Nach dem Aufheben steht die Funktion »Recherche: Bearbeiten: Rückgängig/Wiederherstellen« nicht mehr zur Verfügung. Erst eine erneute Recherche kann wieder rückgängig gemacht werden.

Erteilen Sie den Befehl »Recherche: Bearbeiten: Aufheben«.

#### **Recherchierte Adressen löschen**

Diese Funktion steht nicht zur Verfügung, wenn gruppenfremde Adressen in den Dateieinstellungen nur zum Lesen freigegeben wurden *(*<sup>→</sup> *Systemhandbuch)*.

![](_page_28_Picture_16.jpeg)

Der Befehl »Start: Adresse löschen: Recherchierte Adressen löschen« entfernt nach einer Bestätigung alle recherchierten Adressen.

Mit diesem Befehl gelöschte Adressen können nicht wiederhergestellt werden.

# **Sortieren**

Sie können einen Datenbestand mehrfach sortieren, um die Daten in der jeweils gewünschten Struktur anzuzeigen.

Die einfachste Art der Sortierung ist der Klick in den Kopf einer Spalte. Damit wird nach dieser Spalte sortiert, und der auf- oder absteigende Pfeil sagt Ihnen, in welcher Richtung dies geschieht.

![](_page_29_Picture_110.jpeg)

Die Sortierung auf ein Feld kann der Systemverwalter einrichten.

Richtiggehend mehrstufige Sortierreihenfolgen hingegen werden vom Systemverwalter angelegt. Er stellt sie unter »Datei: Datenbank: Allgemeine Einstellungen: Sortierungen« zusammen:

![](_page_29_Picture_111.jpeg)

Für jede Datenbank lassen sich mehrere Sortierreihenfolgen gleichzeitig verwalten. Jede dieser Sortierungen darf maximal fünfstufig sein. Damit können Sie zum Beispiel innerhalb einer Sortierung nach Namen weiter nach Vornamen sortieren. Die Datums-Sortierung richtet sich bei Feldern vom Typ Datum nach dem Kalenderdatum und bei Feldern vom Typ Geburtstag nach Monat und Tag unabhängig vom Jahr.

#### **Beispiele:**

- $\blacksquare$  Firma + Name + Vorname
- $\blacksquare$  Name + Firma + Ort
- $\blacksquare$  PI  $7 + 0$ rt
- Erfasst am (Datum)
- Geburtstag (Geburtstagsreihenfolge)

Diese Sortierreihenfolgen sind für alle Benutzer einer Datenbank gleich. Jede Datenbank hat ihre eigenen Sortierungen.

Die Umlaute der deutschen Sprache werden so einsortiert, als wären keine Umlaute vorhanden. So erscheint also zum Beispiel Ä wie A und Ü wie U.

cobra merkt sich für alle Benutzer die zuletzt eingestellte Sortierreihenfolge.

cobra verwendet sowohl für die *Tabellenanzeige*, die *Blätterfolge* in der *Eingabemaske* und alle *Druckvorgänge* die eingestellte Sortierreihenfolge. Bevor Sie Daten drucken sollten Sie sich vergewissern, dass die Reihenfolge Ihren Wünschen entspricht.

Beim Exportieren von Adressen können Sie für jeden Exportvorgang eine eigene Sortierung einstellen.

Die beiden Befehle »Bearbeiten: Adresse suchen« und »Recherche: Schnell« verwenden eine der eingestellten Sortierreihenfolgen.

#### **cobra - computer's brainware GmbH**

Weberinnenstraße 7 D-78467 Konstanz

Telefon 07531 8101-0 Telefax 07531 8101-22 info@cobra.de

www.cobra.de